# 4. 仕向送金

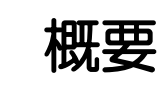

海外への送金依頼やご依頼内容・取引状況の照会などを行うことができます。

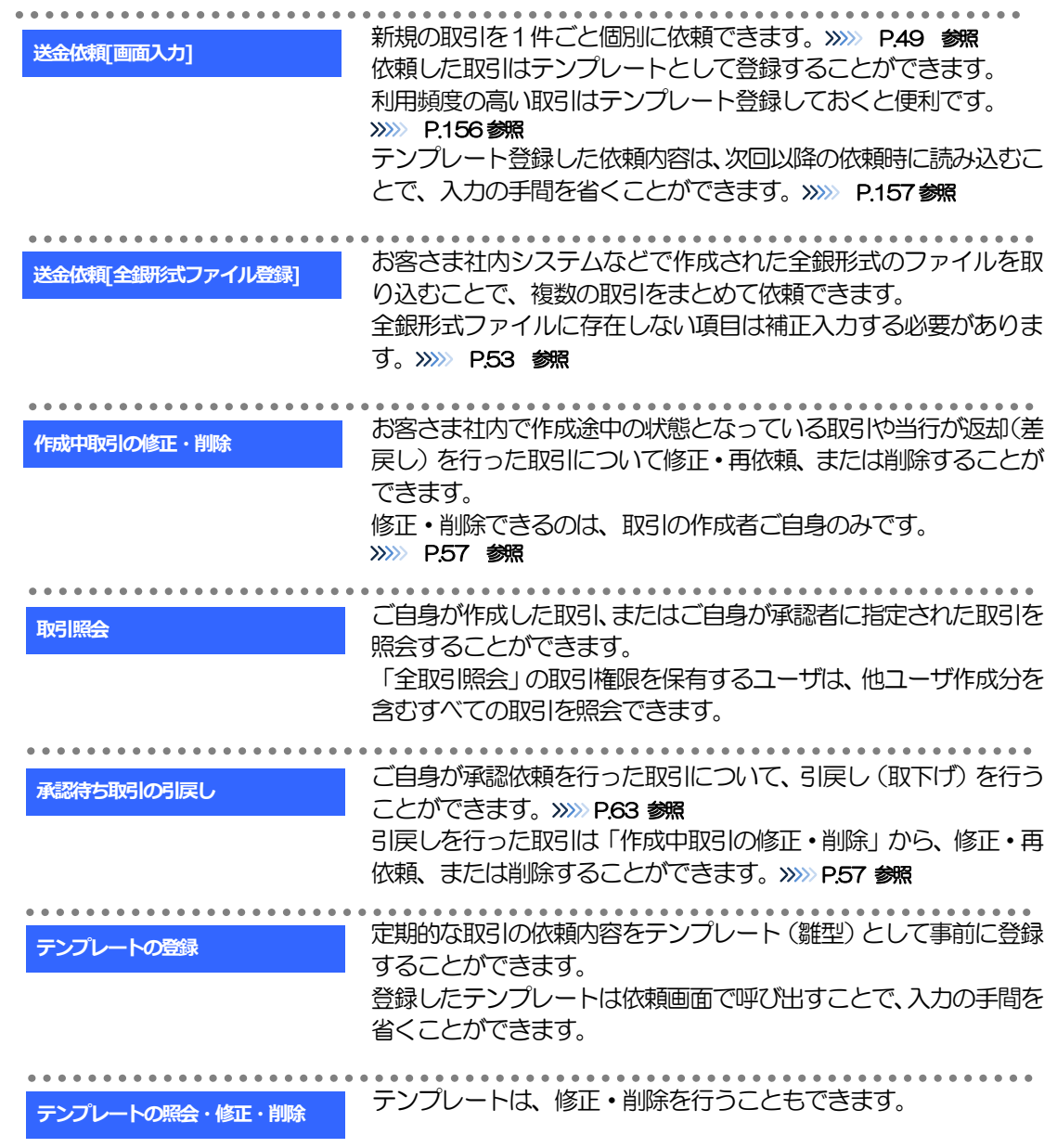

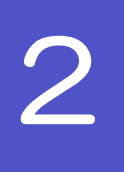

# 2 操作手順

# <span id="page-2-0"></span>2.1 送金依頼(画面入力)

#### 2.1.1 メニュー [仕向送金] > [仕向送金] > [送金依頼[画面入 力]]を選択します。

#### <span id="page-2-1"></span>2.1.2 依頼内容を指定し、[内容確認]を押します。

入力項目の詳細については、「あわぎん外為Web サービス操作マニュアル(別冊)」をご参照ください。

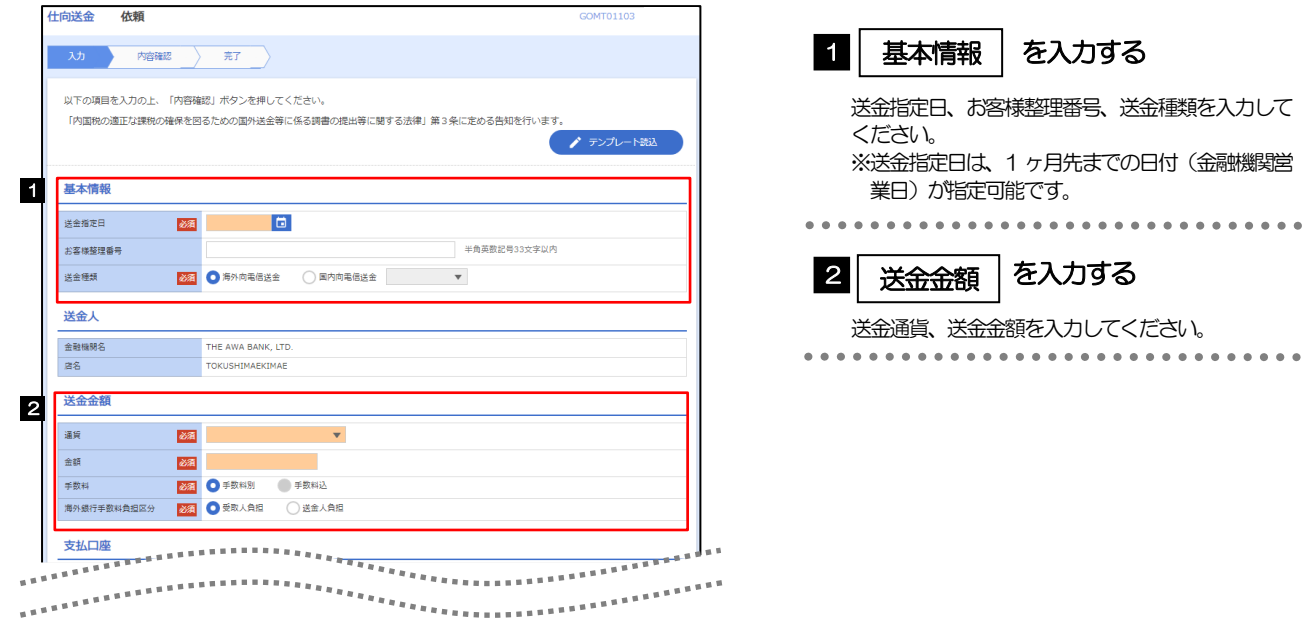

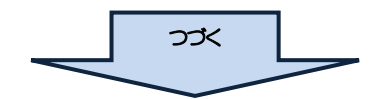

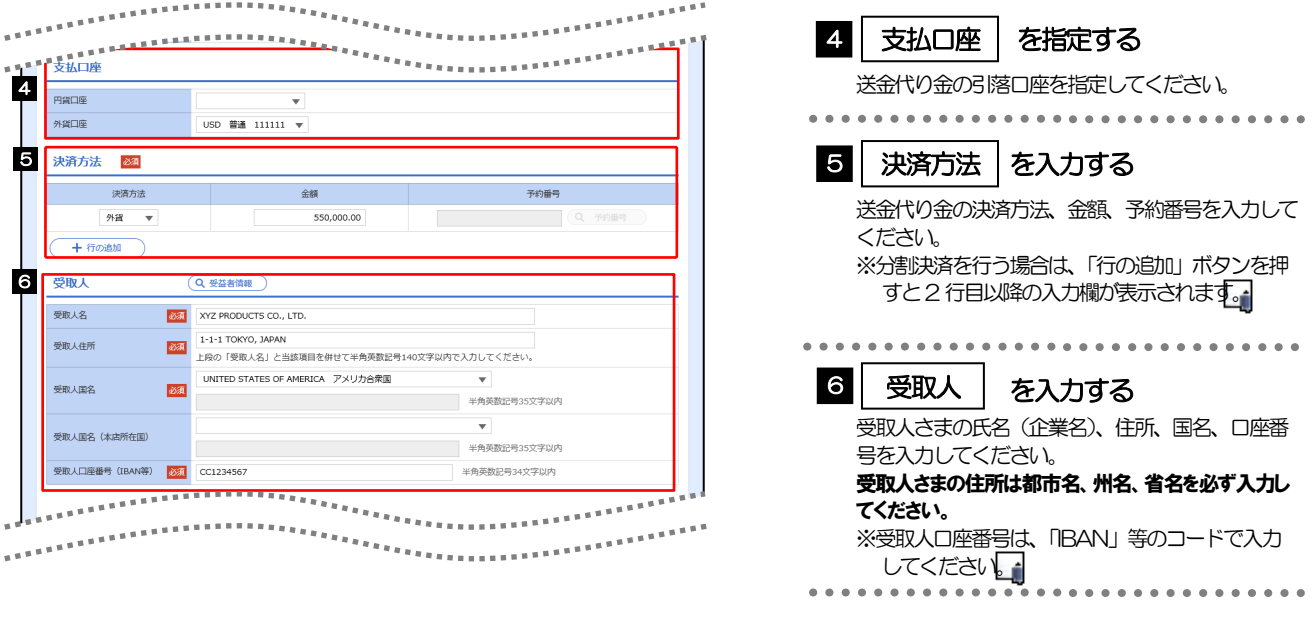

➢分割決済を行う場合は、金額欄の合計が送金金額と同額になるよう入力してください。(入力欄は先頭行から順に詰 めて入力してください。) メモ

>BAN コード (International Bank Account Number) とは、金融機関、所在国、支店、口座番号を一意に特定 するための国際標準です。

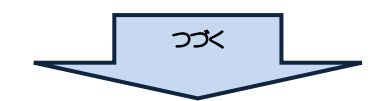

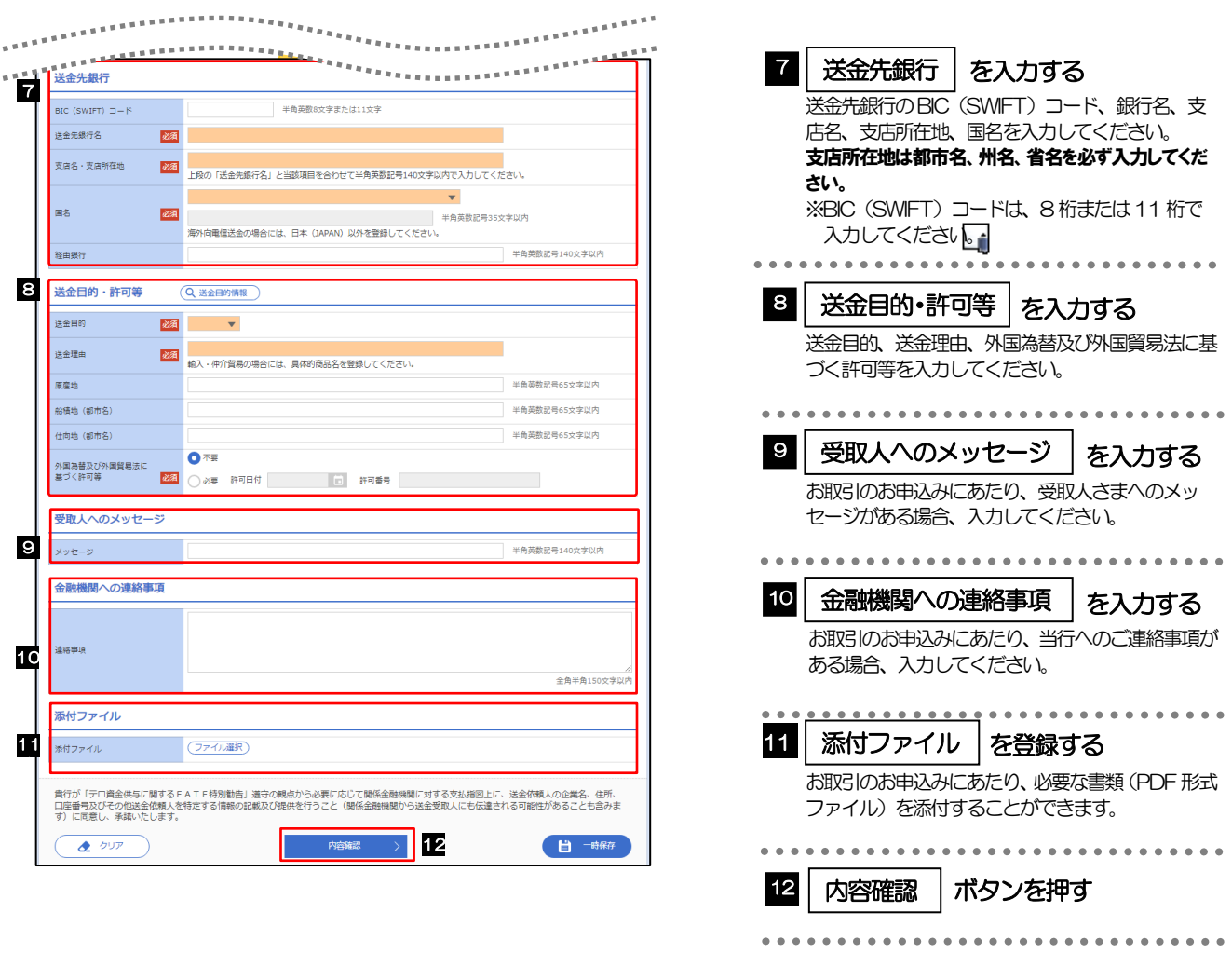

#### メモ

>BIC コード (Bank Identifier Code) とは、銀行間通信網 (SWIFT) において金融機関を特定するための国際標準です。

2.1.3 依頼内容を確認し、[実行]を押します。

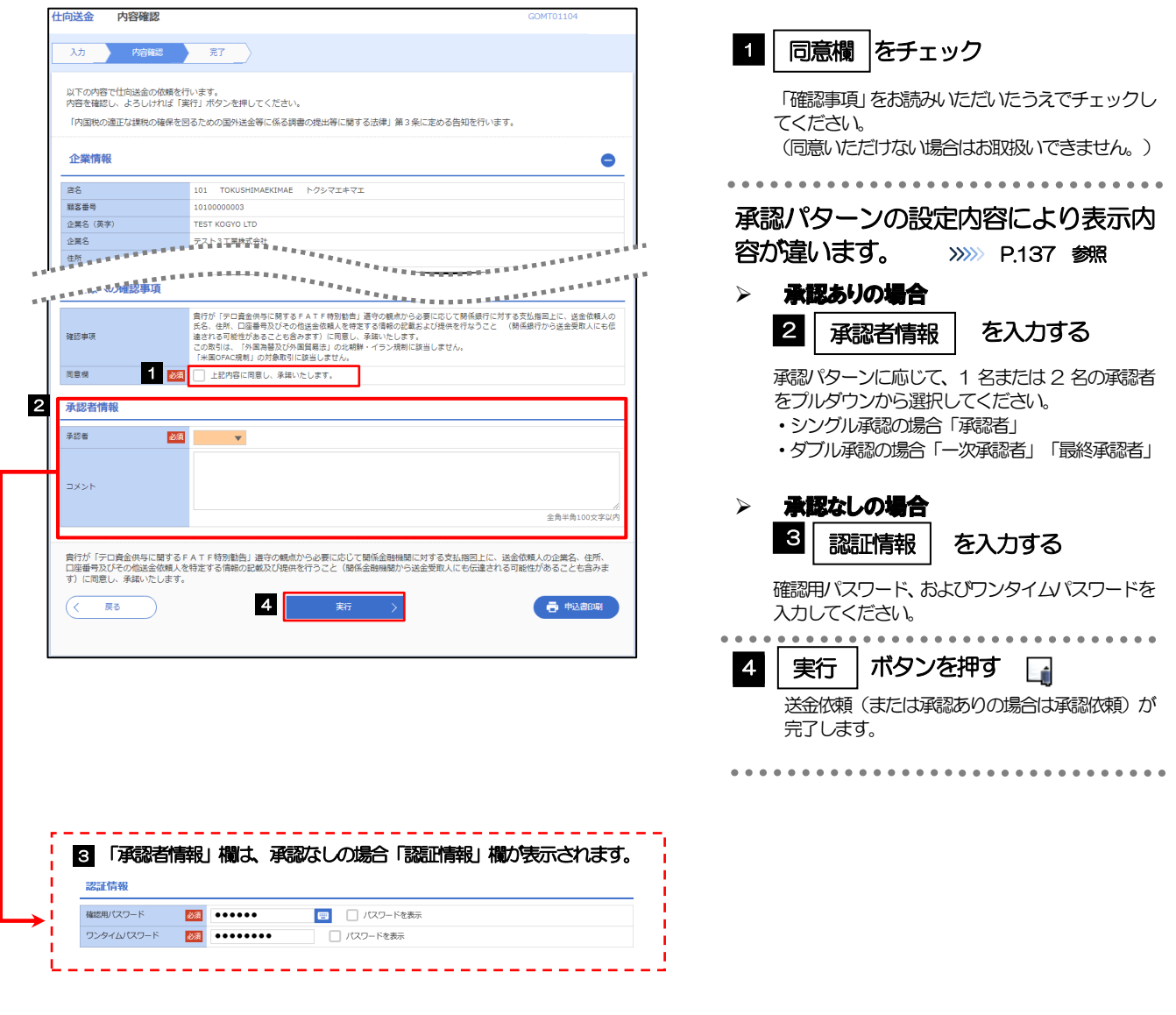

#### ▶お客さまが設定した承認パターンに該当する操作をしてください。>>>>> P.137 参照 ➢「承認者」欄には、お客さま社内で承認権限を保有するユーザがプルダウンで表示されますので、この中から承認者 を選択してください。 ➢ダブル承認の場合、「一次承認者」と「最終承認者」に、同一の承認者は選択できません。 メモ

# <span id="page-6-0"></span>2.2 送金依頼(全銀形式ファイル登録)

#### 2.2.1 メニュー [仕向送金] > [仕向送金] > [送金依頼[全銀形式 ファイル登録]]を選択します。

#### 2.2.2 ファイルを指定し、 [登録] を押します。

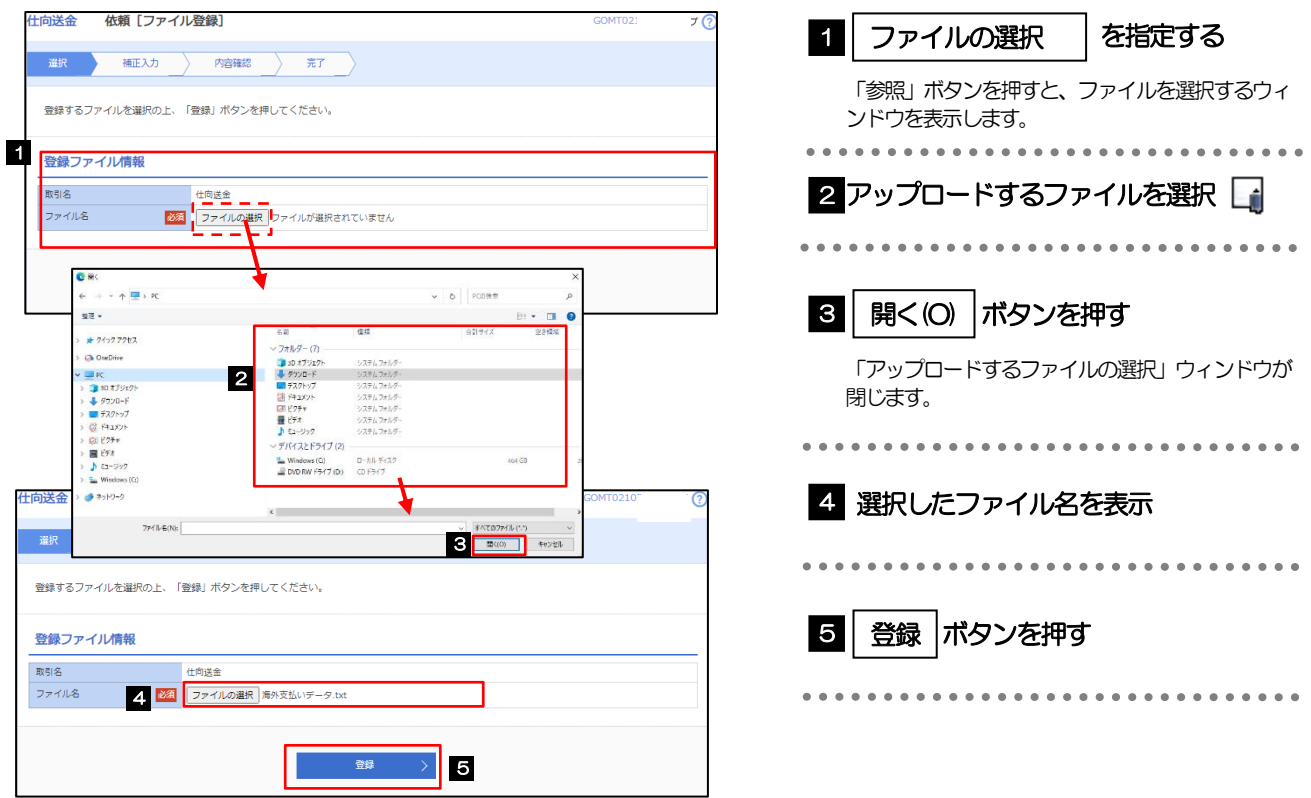

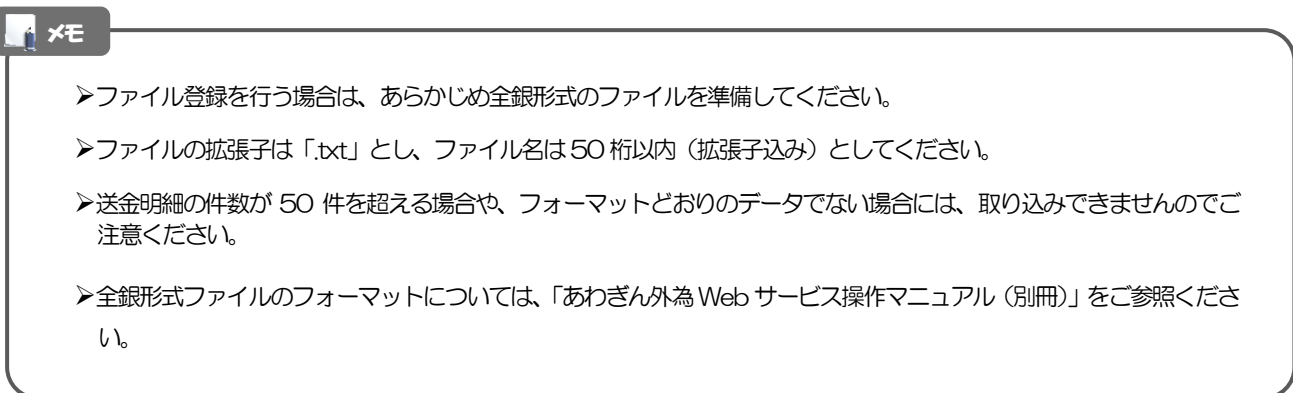

#### 2.2.3 受取人国名・送金先銀行国名を指定し、[内容確認]を押しま す。

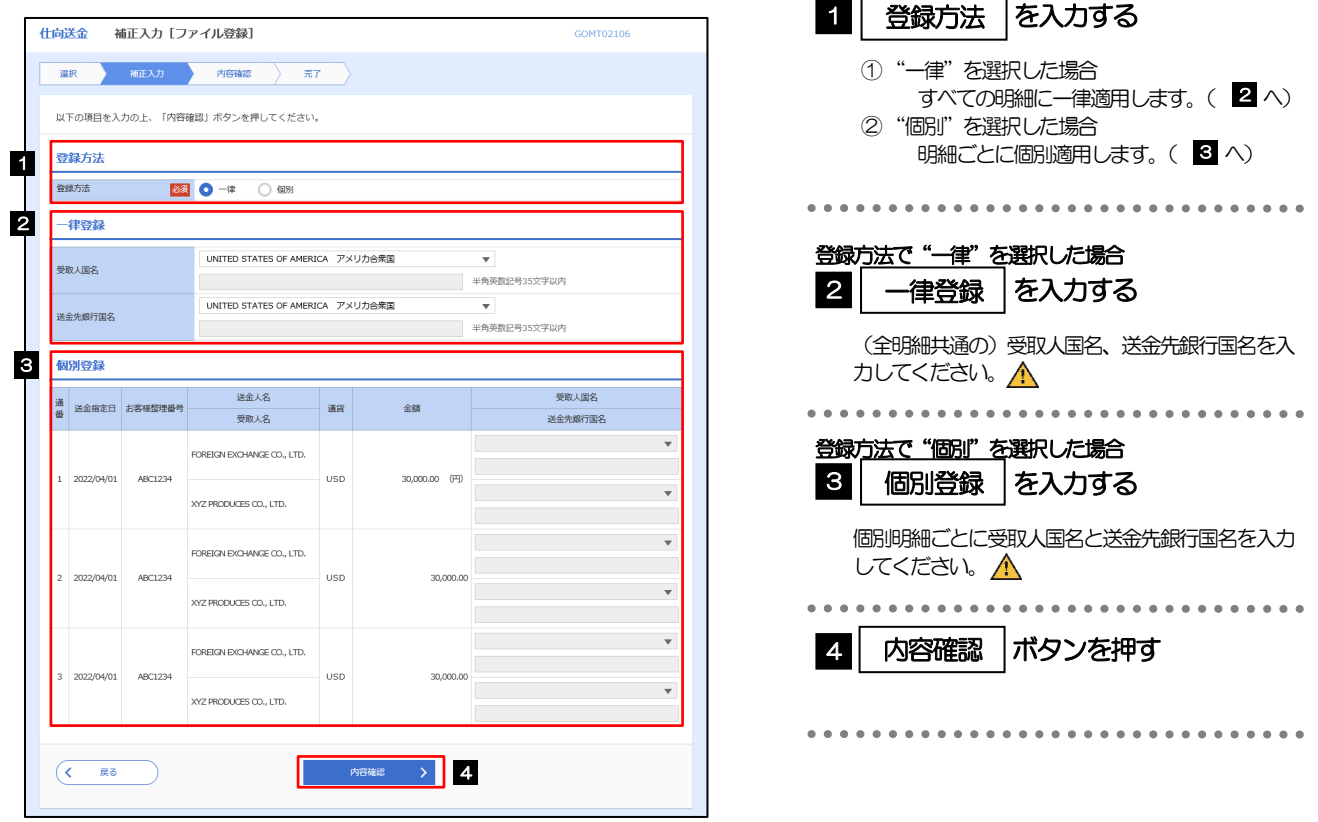

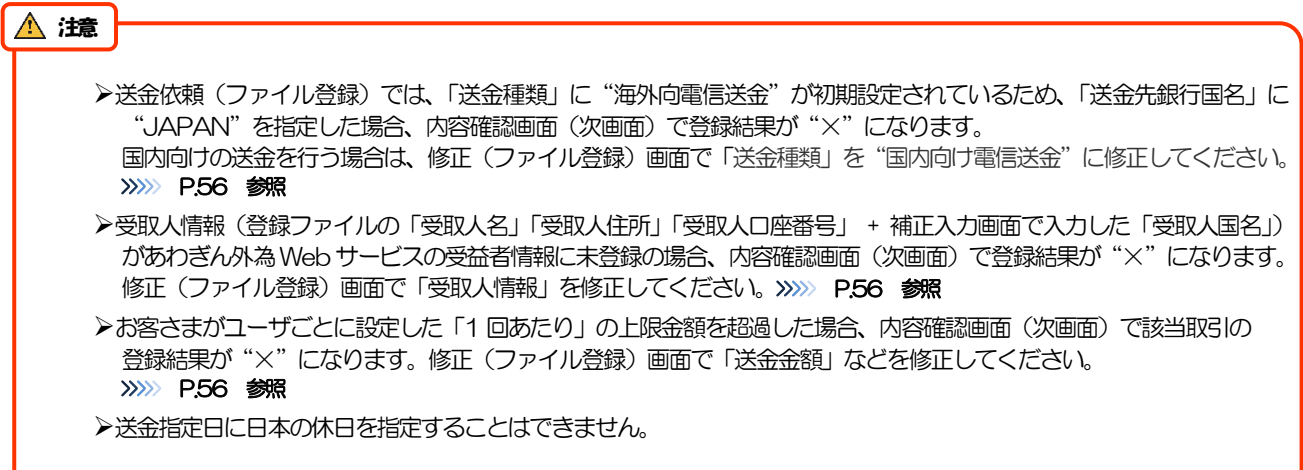

<span id="page-8-0"></span>2.2.4 依頼内容を確認し、[実行]を押します。

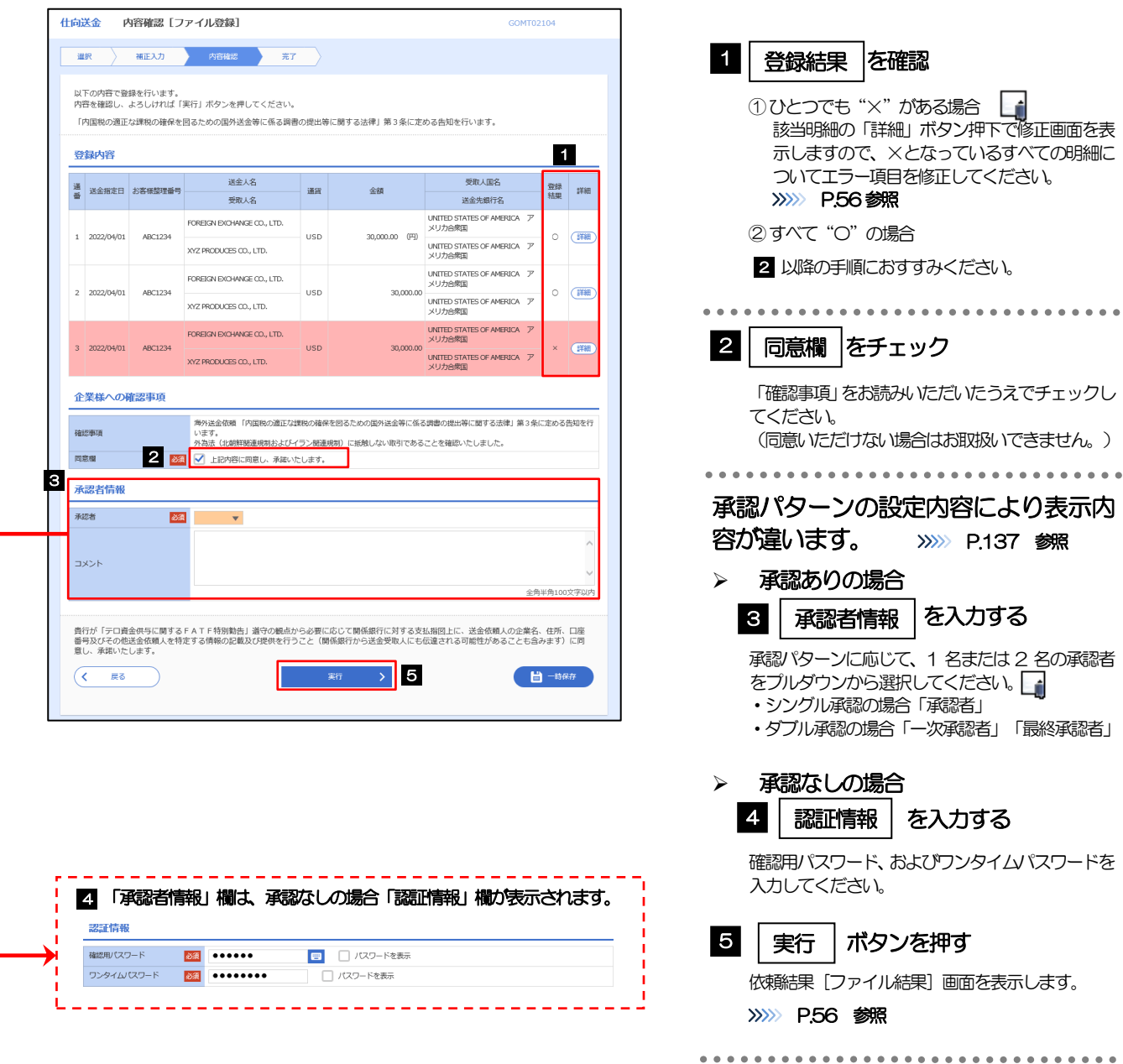

**▶依頼内容に誤りのある明細は、「登録結果」に"×"が表示されます。** すべての「登録結果」が "〇"にならないと実行ボタンを押すことができませんので、「詳細」ボタンを押してエラー項 目を修正してください。( "O" が表示された明細についても任意の項目が修正可能です。) >>>>> [P.56](#page-9-0) 参照 ▶お客さまが設定した承認パターンに該当する操作をしてください。>>>>> P137. 参照 ➢ダブル承認の場合、「一次承認者」と「最終承認者」に、同一承認者は選択できません。 メモ

### <span id="page-9-0"></span>2.2.5 項目を修正し、[修正]を押します。

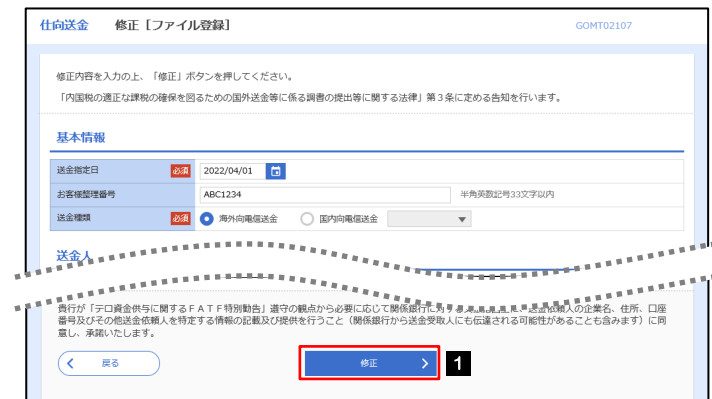

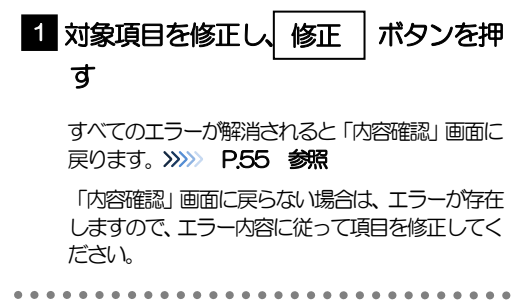

#### <span id="page-9-1"></span>2.2.6 送金依頼(ファイル登録)の完了です。

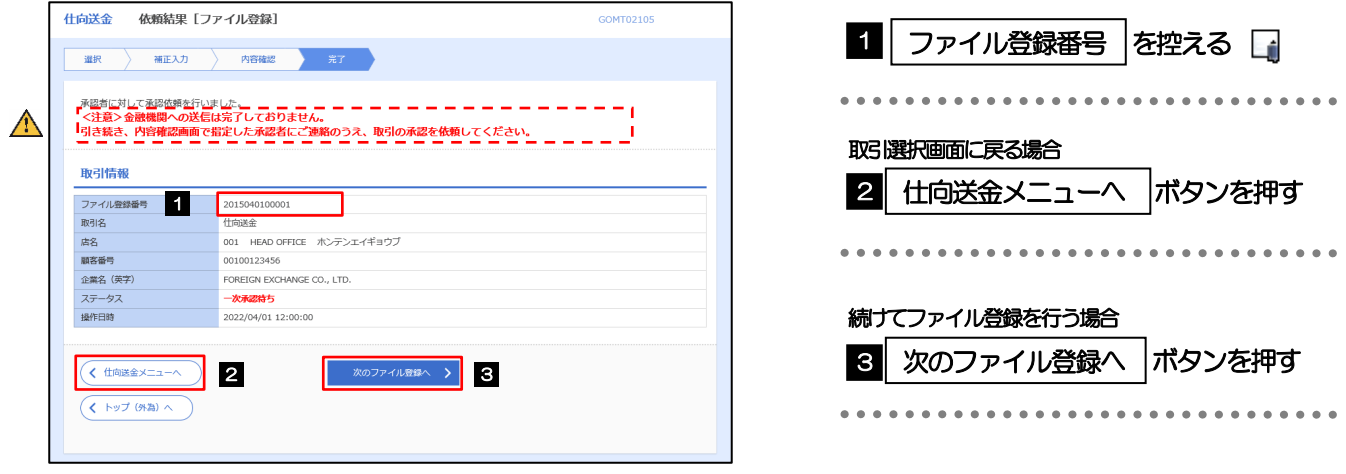

#### $\triangle$ 注意

➢このメッセージが表示された場合、該当のお取引はお客さま社内で承認待ちの状態となっており、当行へのお申込はま だ完了しておりません。引き続き承認者にご連絡のうえ、承認操作(>>>>> P.102 参照)を依頼してください。 (お客さまの承認パターンがシングル承認、またはダブル承認の場合、承認者による承認操作が必要となります。)

▶承認なしの場合は、この操作で当行へのお申込みが完了します。(メッセージも表示されません。)

#### **▶承認時は、ファイル番号単位で一括承認することも可能です。>>>> P.102 参照** ➢ファイル登録番号は一括依頼(ファイルアップロード)の単位で採番されますが、同時に、個々の明細に対して受付番号 が採番されています。 受付番号は「取引照会」画面で"ファイル登録番号"にて検索し、確認してください。>>>>> P59 参照 >依頼内容を修正する場合は「引戻し可能取引一覧」より引戻し(取下げ)のうえ、修正してください。>>>>> [P.63](#page-16-0) 参照 メモ

# <span id="page-10-0"></span>2.3 作成中取引の修正・削除

#### 2.3.1 メニュー [仕向送金] > [仕向送金] > [作成中取引の修正・ 削除]を選択します。

#### <span id="page-10-1"></span>2.3.2 作成中取引の一覧が表示されます。

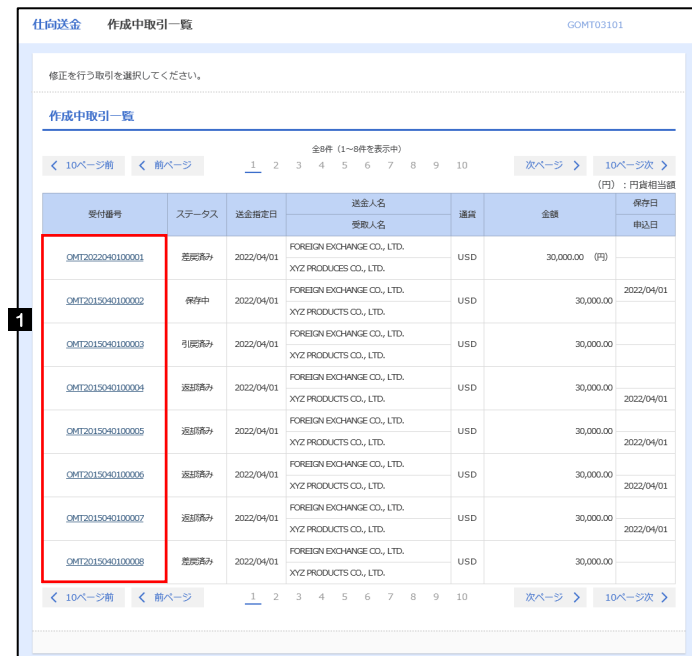

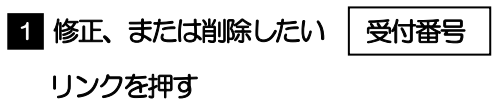

メモ

▶ご自身が作成した以下ステータスの取引について、修正·削除が可能です。

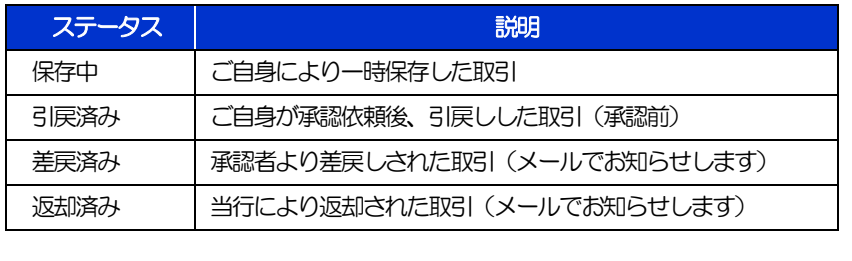

## 2.3.3 表示された内容を確認し [修正] または [削除] を

押します。

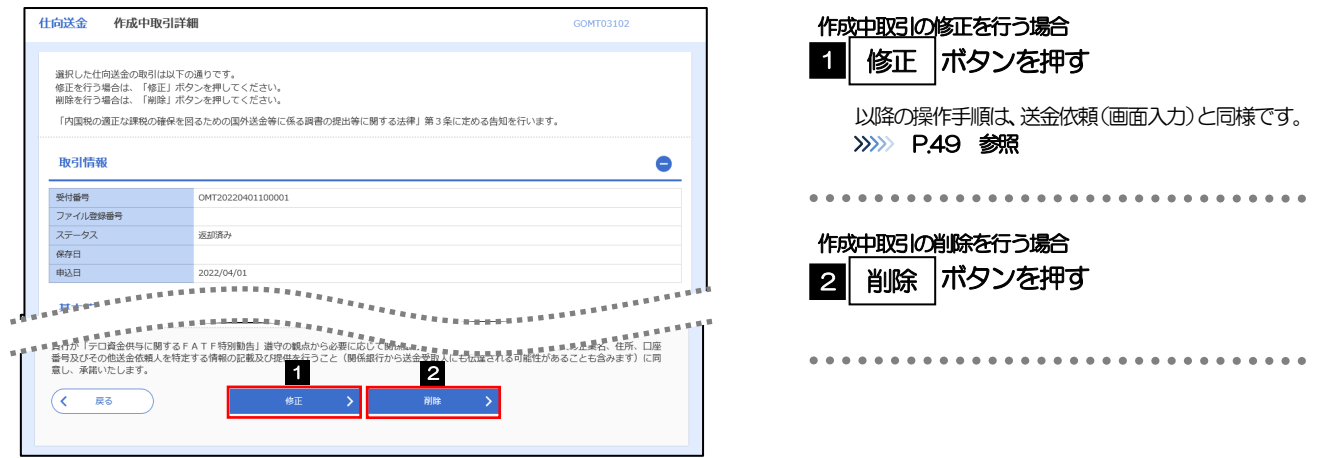

2.3.4 取引を削除する場合、[実行]を押します。

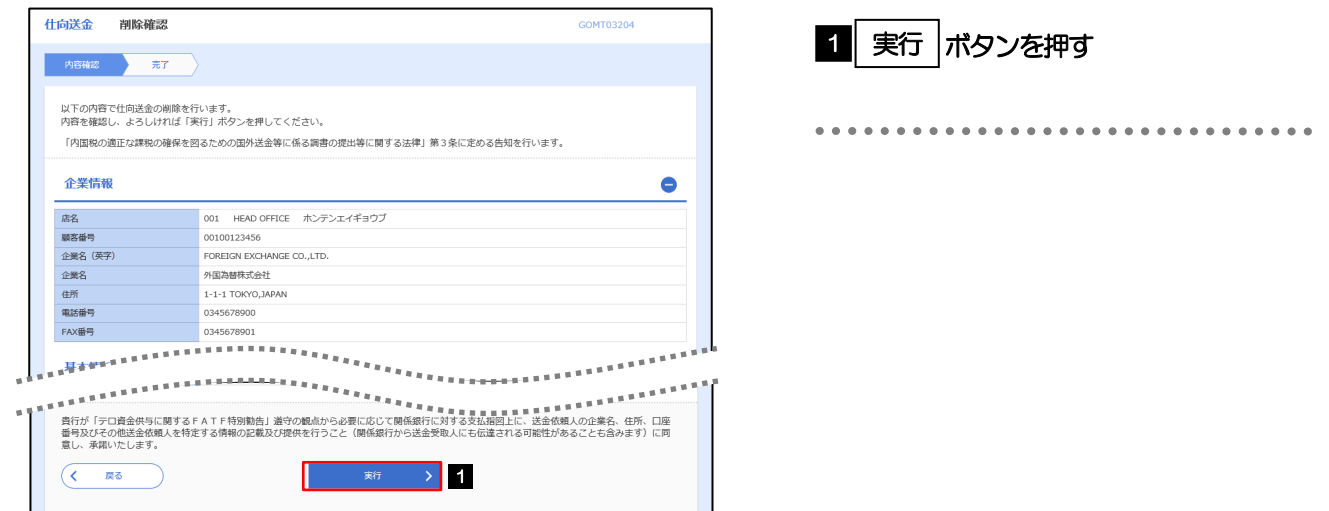

2.3.5 取引が削除されました。

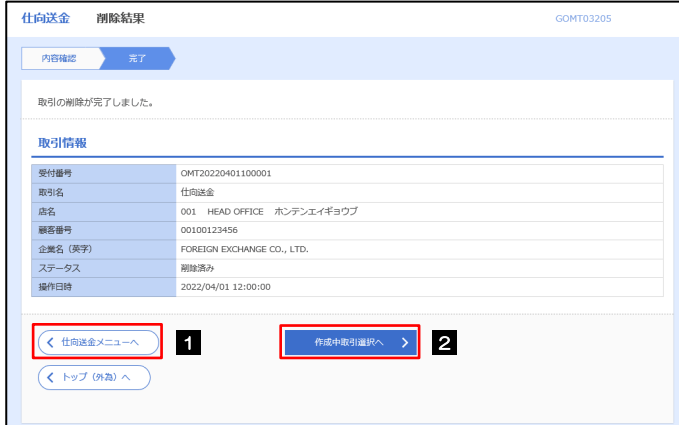

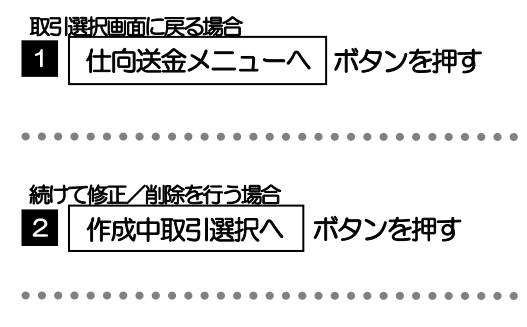

# 2.4 取引照会

#### <span id="page-12-0"></span>2.4.1 メニュー [仕向送金] > [仕向送金] > [取引照会] を選択し ます。

#### 2.4.2 検索条件を入力して、[絞り込み]を押します。

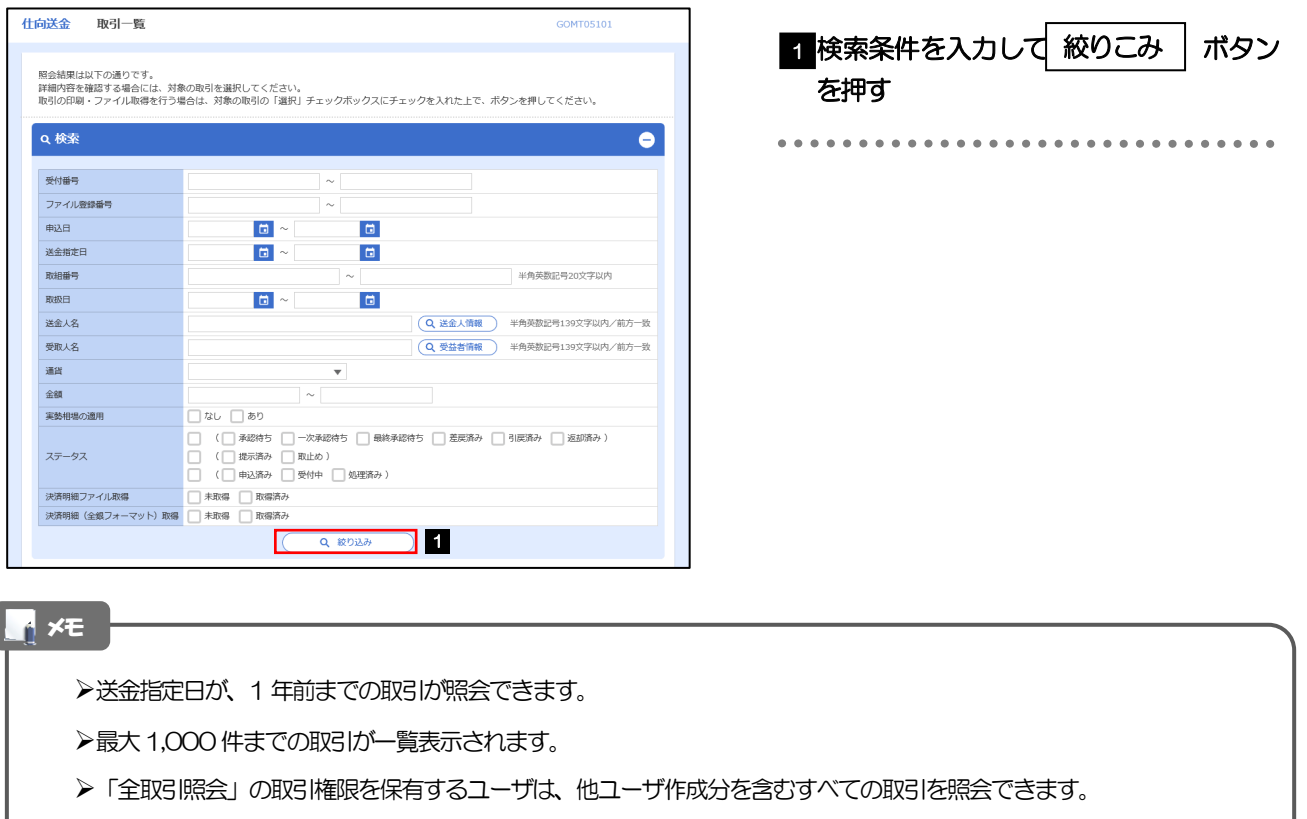

➢一時保存した取引は対象外とします。 照会する場合は「作成中取引の修正·削除」から照会してください。>>>>> [P.57](#page-10-1) 参照

### 2.4.3 検索結果の一覧より照会する対象を選択します。

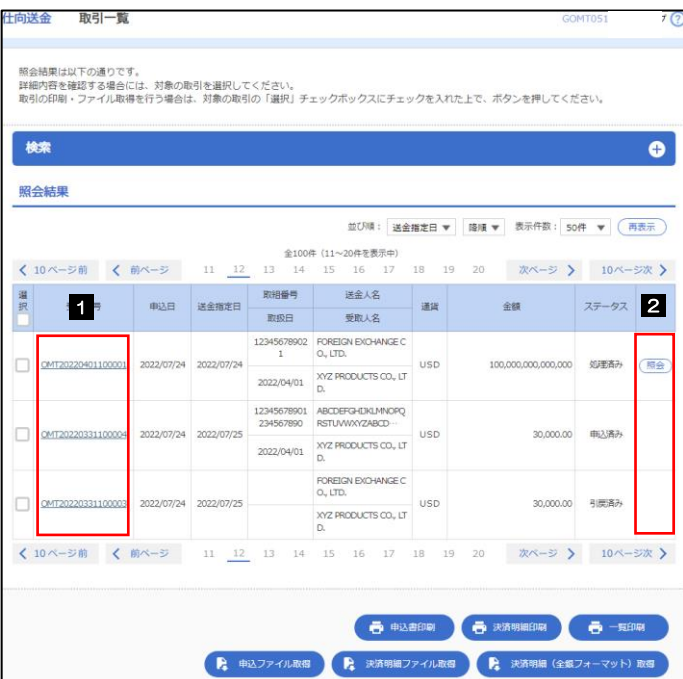

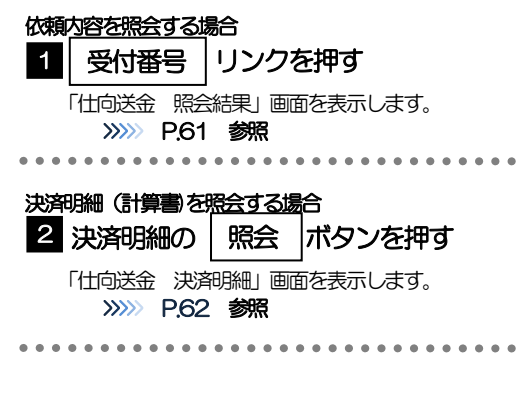

メモ

▶実勢相場適用取引については、金額欄に"(実勢相場)"を表示します。

➢一覧に表示するステータスは以下のとおりです。

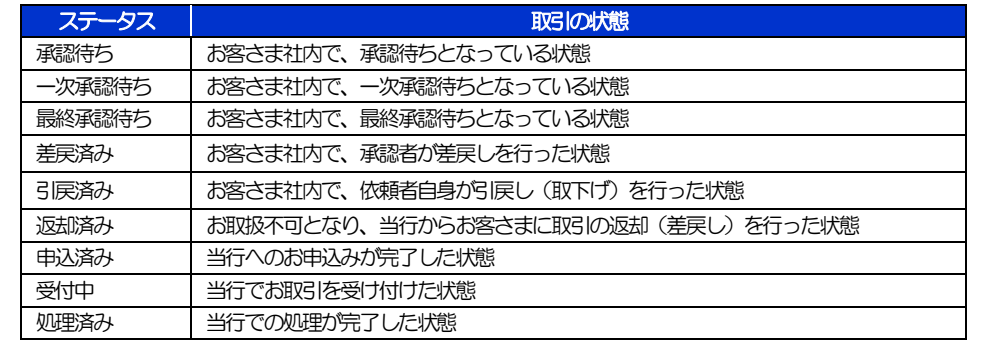

## <span id="page-14-0"></span>2.4.4 ご依頼内容が画面表示されます。

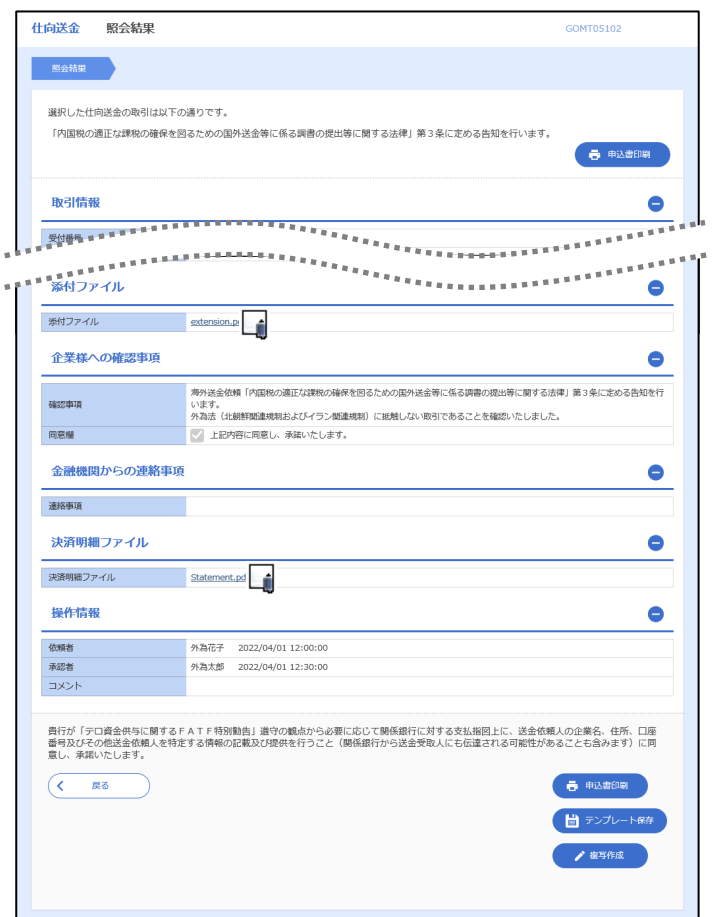

#### メモ

- ➢「添付ファイル」のリンクを押すことで、お客さまが登録した添付書類(PDF 形式ファイル)を照会できます。 >>>>> P.163 参照
- ➢「決済明細ファイル」のリンクを押すことで、当行が作成した計算書(PDF 形式ファイル)を照会できます。 >>>>> P.163 参照

# <span id="page-15-0"></span>2.4.5 決済明細(計算書)が表示されます。

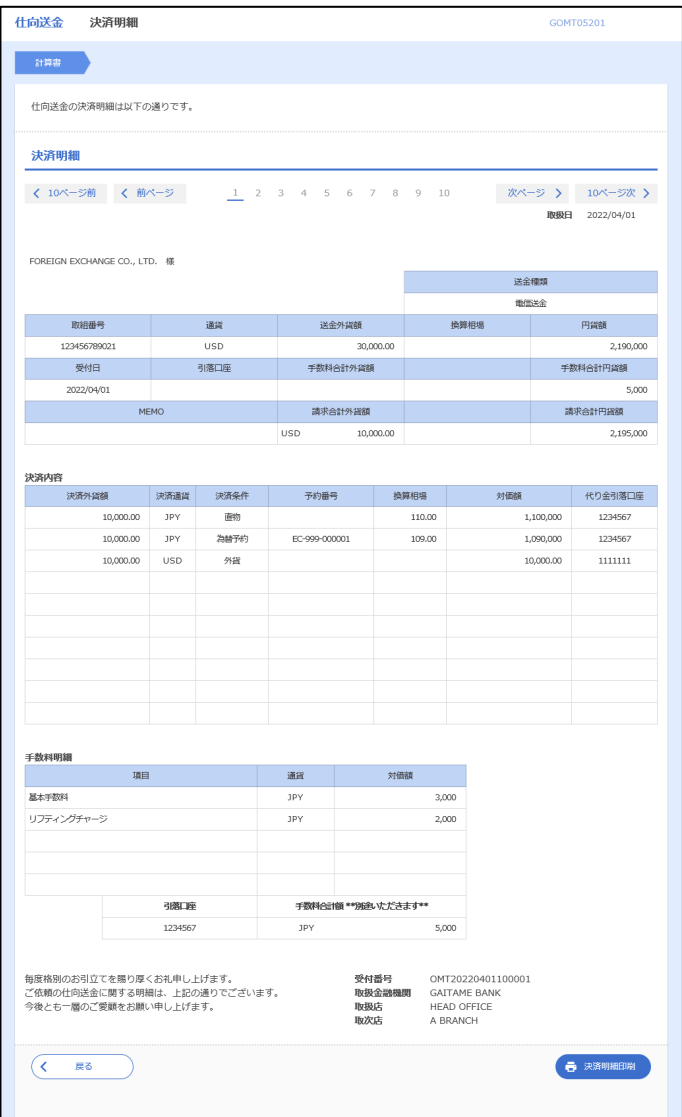

# <span id="page-16-0"></span>2.5 承認待ち取引の引戻し

#### 2.5.1 メニュー [仕向送金] > [仕向送金] > [承認待ち取引の引戻 し]を選択します。

#### 2.5.2 引戻し可能取引一覧画面を表示して、[受付番号]リンクを押 します。

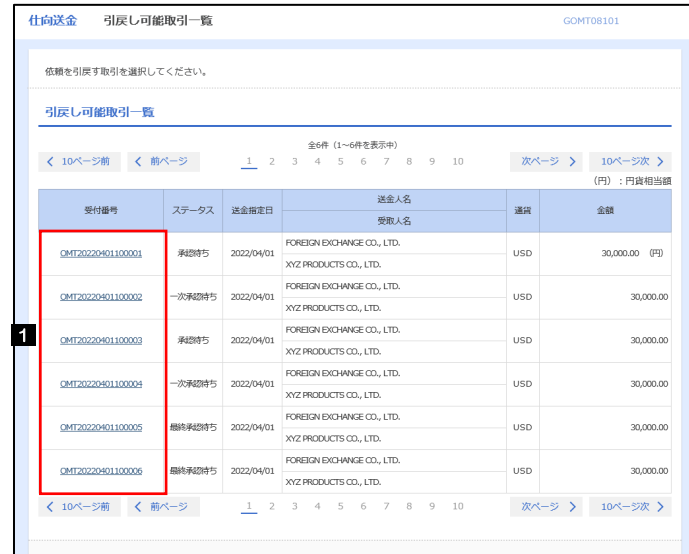

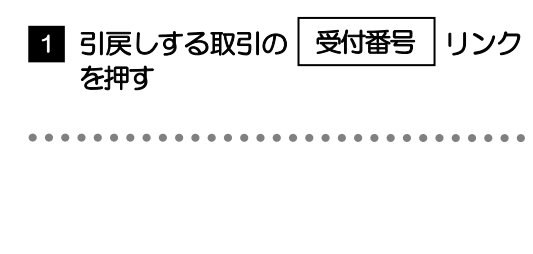

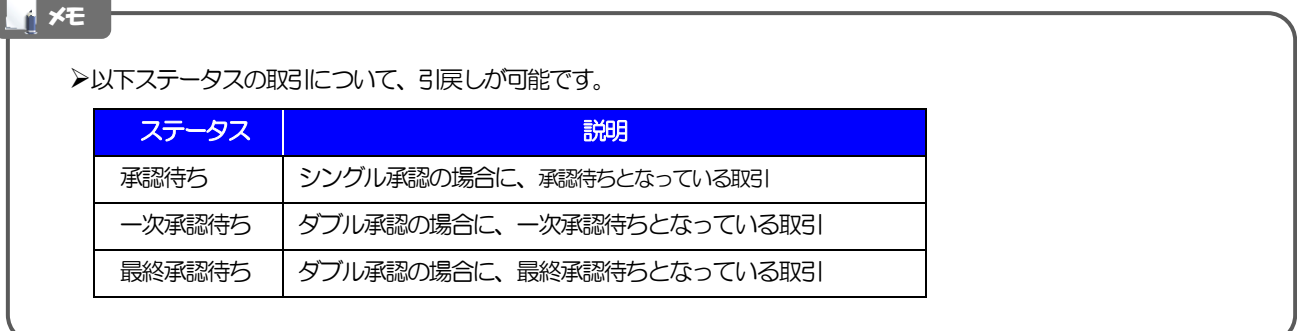

2.5.3 表示された内容を確認し、[実行]を押します。

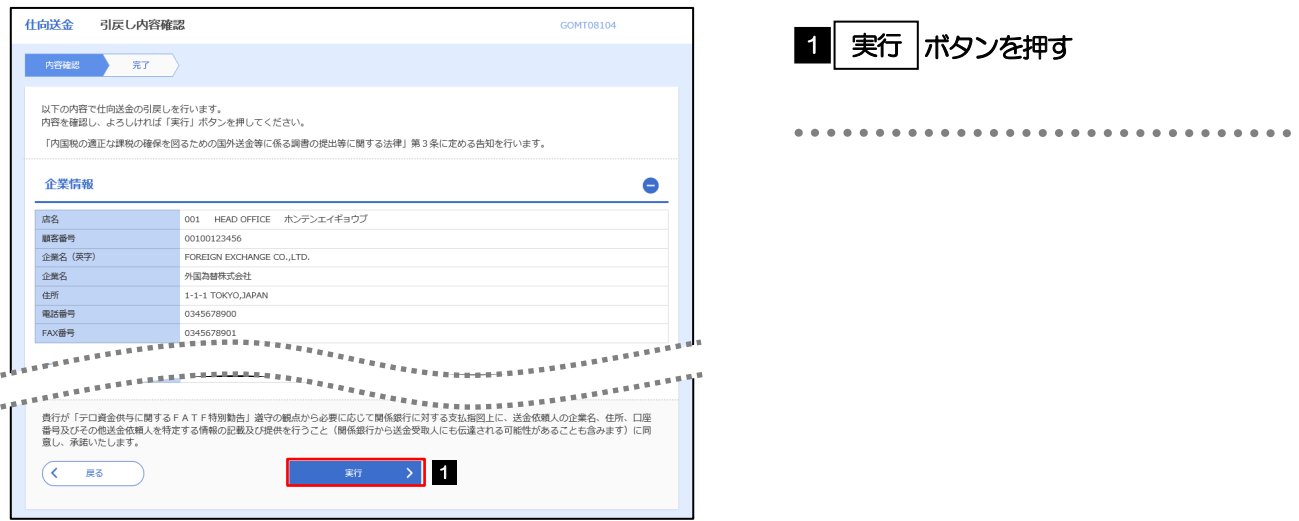

## 2.5.4 引戻しの完了です。

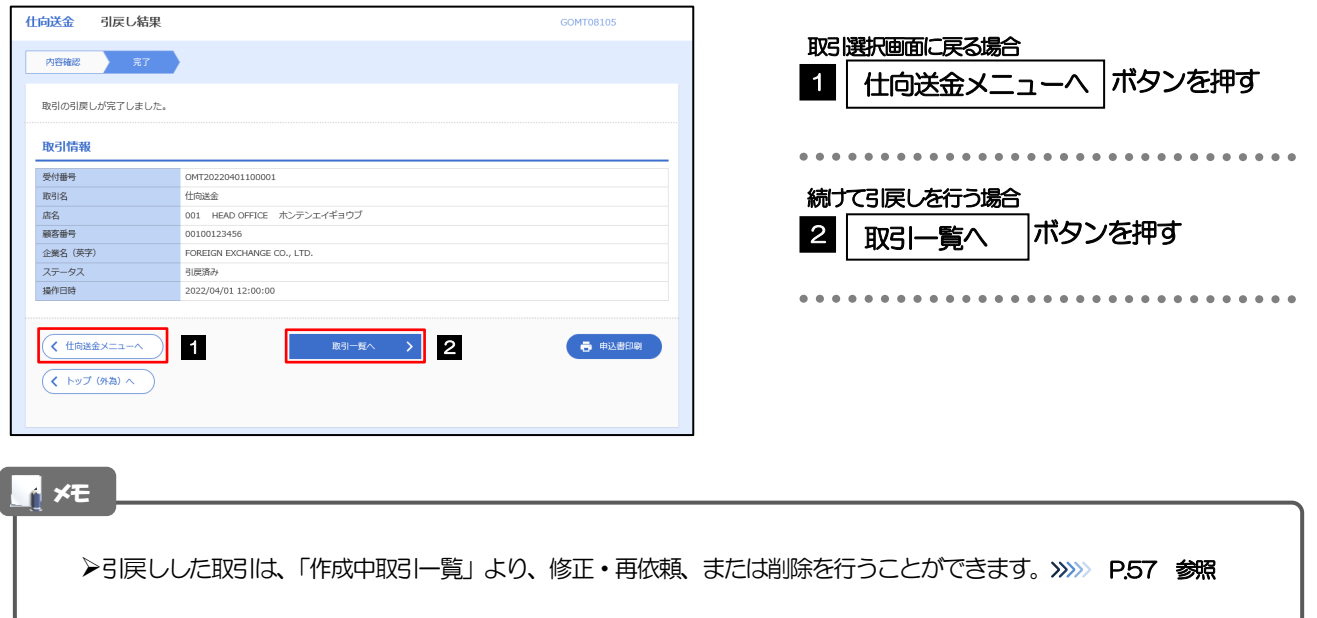